## **Steps to add a recurring donation to PayBee:**

For support: Email to contact@paybee.io

● Go to https://paybee.io/@stleo@1 or scan following QR code using iPhone Camera or any QR code scanning app:

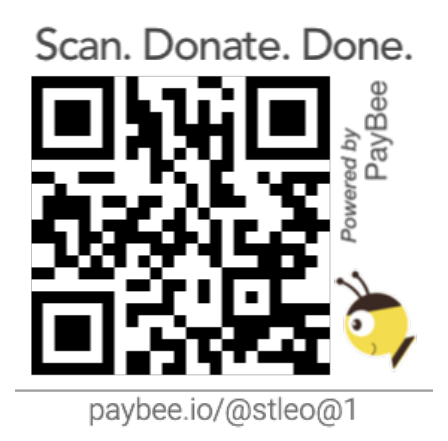

● If scanned, tap on the banner on the top of the camera window (like the image below) on the iPhone or follow steps provided by the scanner to open the donation page.

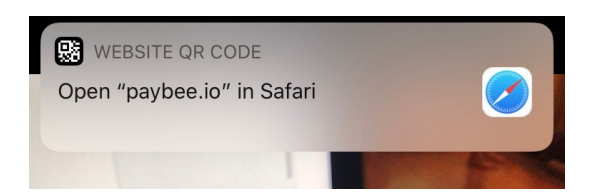

- Select the donation amount by clicking/tapping one of the options or choose other at the bottom.
- Select a recurring option (Weekly, Monthly, or Quarterly) or Once.
- Add your Email id, Name, and start day/date if applicable and click donate.
- Provide Payment info (Credit card or Bank account) and click pay.
- Done, an email will be sent to you with details.